# ADD A COPYRIGHT WATERMARK PATTERN TO AN IMAGE

In this tutorial, we'll learn how to create and add a simple copyright watermark pattern to an image using Photoshop CS6 and CC (Creative Cloud). If you're using an earlier version of Photoshop, you'll want to check out our original Copyright Watermark Pattern tutorial. Adding a copyright watermark pattern to your photos allows you to email them to clients or upload them to a website without worrying that someone will steal them or take credit for your work (not that anyone would even think of doing such a crummy thing). Of course, nothing we do to an image can fully guarantee it can't be stolen, but at the very least, adding a watermark pattern will make it much more difficult. In this tutorial, we'll start by learning how to create the watermark pattern itself, and then we'll see how to quickly apply it to any of our images.

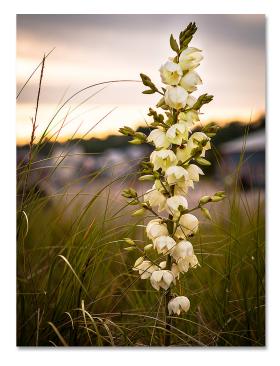

Here's the photo I'll be using:

The original image.

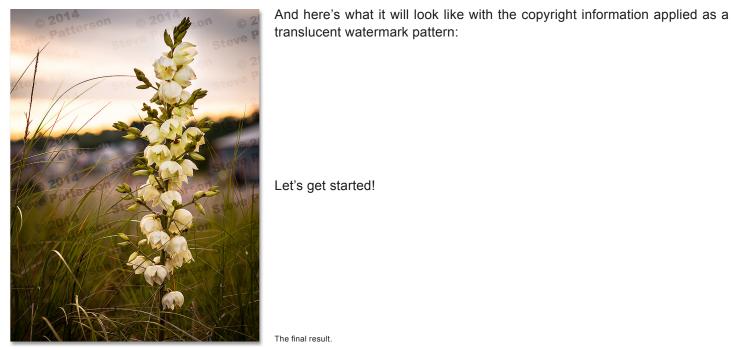

The final result.

#### **Step 1: Create A New Document**

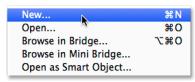

Let's start by creating the watermark pattern itself, and for that, we'll need a brand new Photoshop document. Go up to the **File** menu in the Menu Bar along the top of the screen and choose **New**:

Going to File > New.

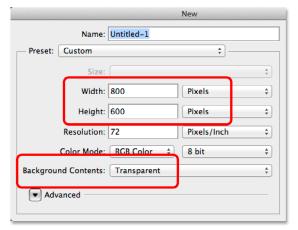

This opens the New Document dialog box. Set the **Width** of the new document to **800 pixels** and the **Height** to **600 pixels**. Since we're creating this watermark pattern mainly for images that will be displayed on a computer screen rather than in print, we don't need to worry about the Resolution value. We *do*, however, need to make sure that the **Background Contents** option near the bottom of the dialog box is set to **Transparent**:

The New Document dialog box options.

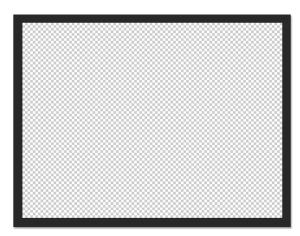

Click OK when you're done to close out of the dialog box. A new blank Photoshop document will appear on your screen (the checkerboard pattern tells us that the document is blank):

A new blank document appears.

#### Step 2: Select The Type Tool

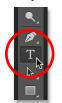

Select the **Type Tool** from the Tools panel along the left of the screen:

Grabbing the Type Tool from the Tools panel.

### **Step 3: Choose Your Font**

With the Type Tool selected, choose your font in the Options Bar along the top of the screen. I'm going to go with something simple and easy to read like **Arial Black**, but of course you can choose whichever font you like. I'm also going to set my font size to **36 pt**:

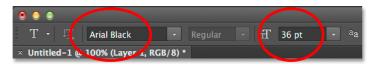

Setting the font to Arial Black and the size to 36 pt in the Options Bar.

Still in the Options Bar, click on the **Center Text** icon (the middle of the three alignment icons). Then, set the **color** of your type to **black** by pressing the letter **D** on your keyboard. This will reset Photoshop's Foreground and Background colors to their defaults, making black the Foreground color.

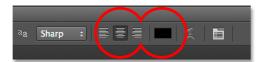

Photoshop uses the Foreground color as the type color, which means our type color is also now set to black (the **color swatch** directly to the right of the text alignment icons will display black as the type color):

Click the Center Text alignment icon, then press D to set the type color to black.

## **Step 4: Type Your Copyright Information**

With all of your font options selected, click in the center of your document and enter in your copyright information. To add the copyright symbol (©), on a Windows PC, press and hold the **Alt** key on your keyboard and type **0169** on the numeric keypad. On a Mac, simply press **Option+G**.

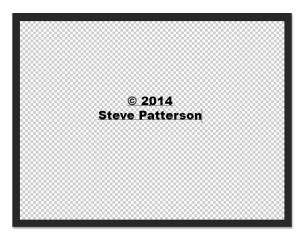

I'm going to split my copyright information onto two lines which tends to look better when applied as a pattern. I'll type "© 2014" on the first line, then I'll press **Enter** (Win) / **Return** (Mac) on my keyboard to jump down to a second line, and I'll finish off my copyright information by typing my name, "Steve Patterson". Since we chose the Center Text alignment option in the Options Bar a moment ago, both lines appear centered with each other:

Entering my copyright information.

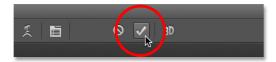

When you're done, click on the **checkmark** up in the Options Bar to accept the text:

Clicking the checkmark in the Options Bar.

## Step 5: Rotate The Text With Free Transform

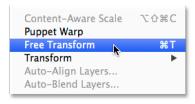

Let's rotate the text using Photoshop's Free Transform command. Go up to the **Edit** menu at the top of the screen and choose **Free Transform**. Or, press **Ctrl+T** (Win) / **Command+T** (Mac) to select Free Transform with the keyboard shortcut:

Going to Edit > Free Transform.

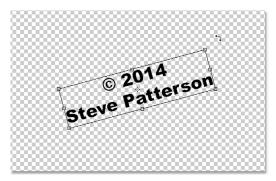

This places the Free Transform box and handles around the text. Move your mouse cursor outside of the Free Transform box. When you see your cursor change into a curved, double-sided arrow, click and drag with your mouse to rotate the text. If you press and hold the **Shift** key as you're dragging, you'll rotate the text in specific increments. Make sure, though, that you release your mouse button *before* releasing the Shift key otherwise it won't work. When you're done rotating the text, press **Enter** (Win) / **Return** (Mac) on your keyboard to exit out of Free Transform:

Clicking and dragging outside the Free Transform box to rotate the text.

#### Step 6: Trim The Surrounding Transparent Area

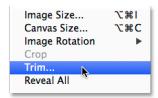

In a moment, we're going to define our text as a pattern, but before we do, we need to trim away all of the excess transparent area around the text. For that, we'll use Photoshop's Trim command. Go up to the **Image** menu at the top of the screen and choose **Trim**:

Going to Image > Trim.

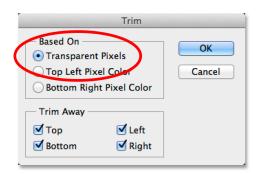

This opens the Trim dialog box. Select **Transparent Pixels** at the top of the dialog box, and make sure all four options (**Top**, **Bottom**, **Left**, and **Right**) are checked in the Trim Away section at the bottom:

The Trim options

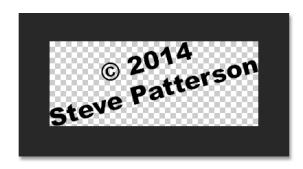

Click OK to close out of the dialog box and Photoshop instantly trims away all of the extra space around the text:

The surrounding blank area has been trimmed away.

#### Step 7: Define The Text As A Pattern

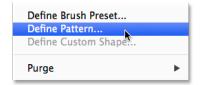

We're ready to define our text as a pattern. Go up to the **Edit** menu at the top of the screen and choose **Define Pattern**:

Going to Edit > Define Pattern

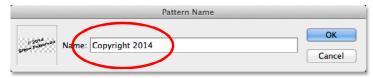

Photoshop pops open the Pattern Name dialog box, giving us a chance to name the pattern before it's added. I'll name mine "Copyright 2014":

Giving the new pattern a name.

Click OK when you're done to close out of the Pattern Name dialog box. It won't look like anything has happened, but as we'll see in a moment, Photoshop has now added the text as a pattern that we can easily apply to any image. We don't need our text document anymore, so feel free to close it as well.

## Step 8: Open An Image

With our pattern now created, open an image that needs your copyright information applied to it. Here once again is the image I'll be using (next page):

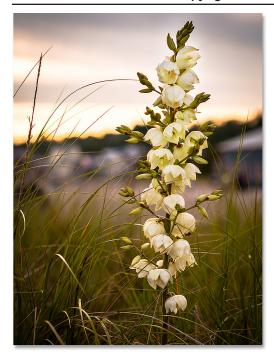

Open one of your photos.

#### Step 9: Add A New Blank Layer

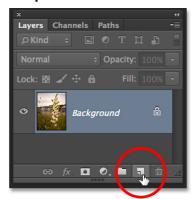

We need to add the watermark pattern on its own layer, so click on the **New Layer** icon at the bottom of the Layers panel:

Clicking the New Layer icon.

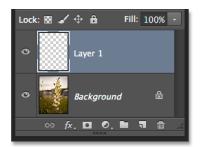

Photoshop adds a new blank layer named "Layer 1" above the image on the Background layer:

A new blank layer has been added.

## Step 10: Fill The Layer With The Copyright Pattern

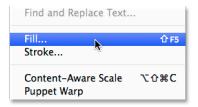

Go up to the Edit menu at the top of the screen and choose Fill:

Going to Edit > Fill.

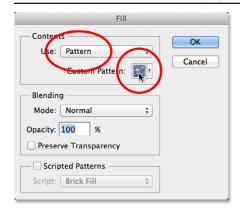

This opens the Fill dialog box. Change the **Use** option at the very top to **Pattern**. Then, to select your pattern, click on the **Custom Pattern** thumbnail:

Setting Use to Pattern and clicking the Custom Pattern thumbnail.

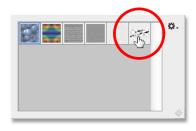

This will open the Pattern Picker, displaying thumbnails of all the patterns currently available. Your copyright pattern will be the last one in the list. If you have Tool Tips enabled in Photoshop's Preferences, the name of the pattern will appear when you hover your mouse cursor over it. **Double-click** on its thumbnail to select it and close out of the Pattern Picker:

Double-clicking the copyright pattern's thumbnail.

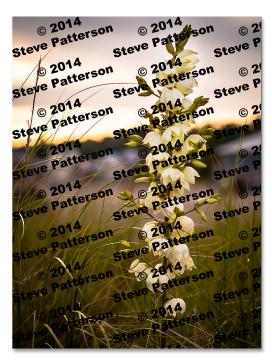

Click OK to close out of the Fill dialog box. Photoshop fills the image with the copyright pattern. Of course, it's too dark at the moment, but we'll fix that next:

The image after filling the layer with the copyright pattern.

# **Step 11: Change The Blend Mode And Lower The Opacity**

To blend the pattern in with the image, first change the **blend mode** of the layer from Normal to either **Overlay** or **Soft Light**. You'll find the Blend Mode option in the top left of the Layers panel. Both of these blend modes will allow you to see the image through the text. The difference between them is that Overlay will give you stronger contrast while Soft Light is more subtle. Try them both out and choose the one you like best for your image. Here, I've changed the blend mode to Overlay:

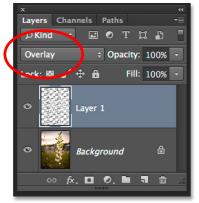

Change the blend mode of Layer 1 to either Overlay or Soft Light.

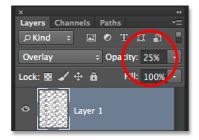

Then, to complete the effect, lower the **opacity** of Layer 1 from 100% down to somewhere around **25-30**%. The Opacity option is directly across from the Blend Mode option at the top of the Layers panel:

Lowering the layer opacity to 25%.

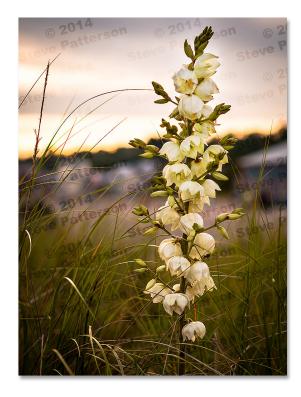

And with that, we're done! With the layer opacity lowered, the pattern is now barely visible across the image, giving us our final result:

And there we have it! That's how to create and add a copyright watermark pattern to an image with Photoshop CS6 and CC (Creative Cloud).

The final result

For more Adobe Photoshop tutorials, visit Photoshop Essentials.com @ www.photoshopessentials.com!